### **ВОПРОСЫ И ОТВЕТЫ ПО РАБОТЕ в Moodle**

#### **1. Вход в Moodle/**

#### **- есть три варианта:**

## **1. Первый вариант - Зайти на сайт ГПОУ БПТ [www.bpt18.ru](http://www.bpt18.ru/)**

Абитуриенты и гости города. Нас легко найти. Ждем выпускников школ

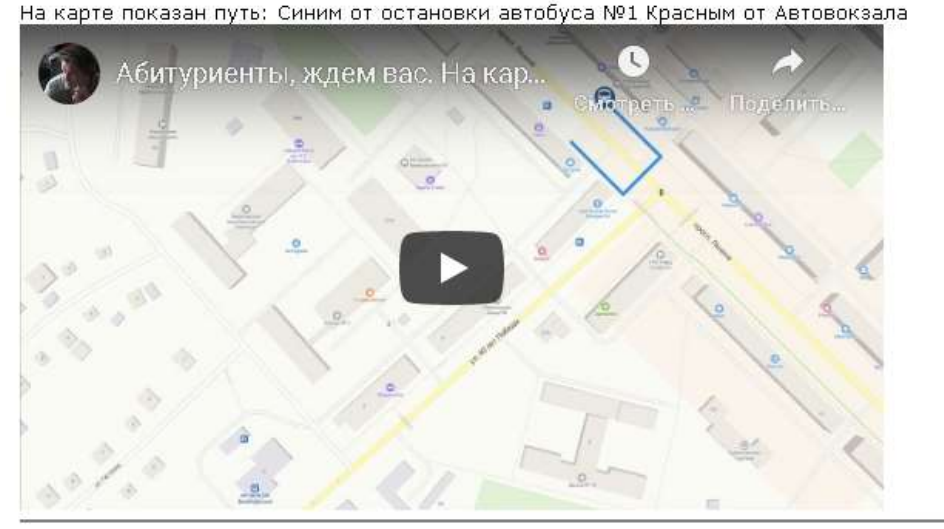

WFVORT

ГПОУ "Березовский политехнический техникум"

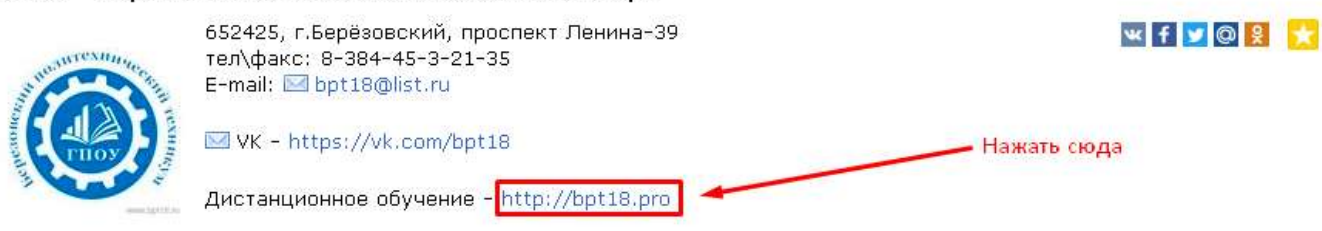

**2. Второй вариант - Зайти на сайт ГПОУ БПТ [www.bpt18.ru](http://www.bpt18.ru/)**

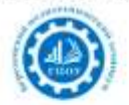

**CONSIGNMENT CONTRACTOR CONTRACTOR CONTRACTOR IN A CONTRACTOR** 

ГПОУ. "Березовский политехнический техникури" Твой первый шаг к успешной карьерет

• Главная • Новости • Служба содействия трудоустройству выпускника • Приказы, документы, объявления • Зарчное отделение • Абитуривит 2020 • АВТОШКОЛА • Социальная г год © Вопросы к ответы © Наш нузей "Виражи времени" © Сведения об образовательной организации © СТАРТ УСПЕШНОЙ КАРЬЕРЫ © Виртуальная образовательная лаборатория © Кеми конкурсы профессионального мастерства © Результаты участия в конкурсах © Профессиональные пробы 2018 © Экскурсии на предприятия © Правила приема на 2020/2021 учебный год пользователя? • Закон об образовании Кенеровской области (с изначениями от 14.06.2018г.) • Фестиваль рабочих профессий «Билет в будущев» • Мы ПРОТИВ ЭКСТРЕМИЗМА И ТЕРРОРИЗ аттестация в Пожарная безопасность в Информационная безопасность в Профессиональные пробы 2019 в Подача документов в электронном виде в Кемеровская область - Кузбасс в предпенсионного возраста (50+) • Ж "СДС" для студентов • Количество свободных мест для приена в ГПСУ БПТ на 2020/2021 учебный год • Календарный учебный графии • Билет в буду ПРОЕКТЫ © 22 ноября 2019 года Мастер-класс для учащихся МБОУ "СОШ NP16" © Социальная реклама © Профилактика дистанционных правонарушений © К 290-летию А.В.Суворова © 2 сдобы". • Профилактика гриппа и коронавирусной инфекции. • Серия видеоматериалов по профилактике потребления психоактивных веществ среди детей и подростков. • Детей предложи горячей личии по каронавирусу

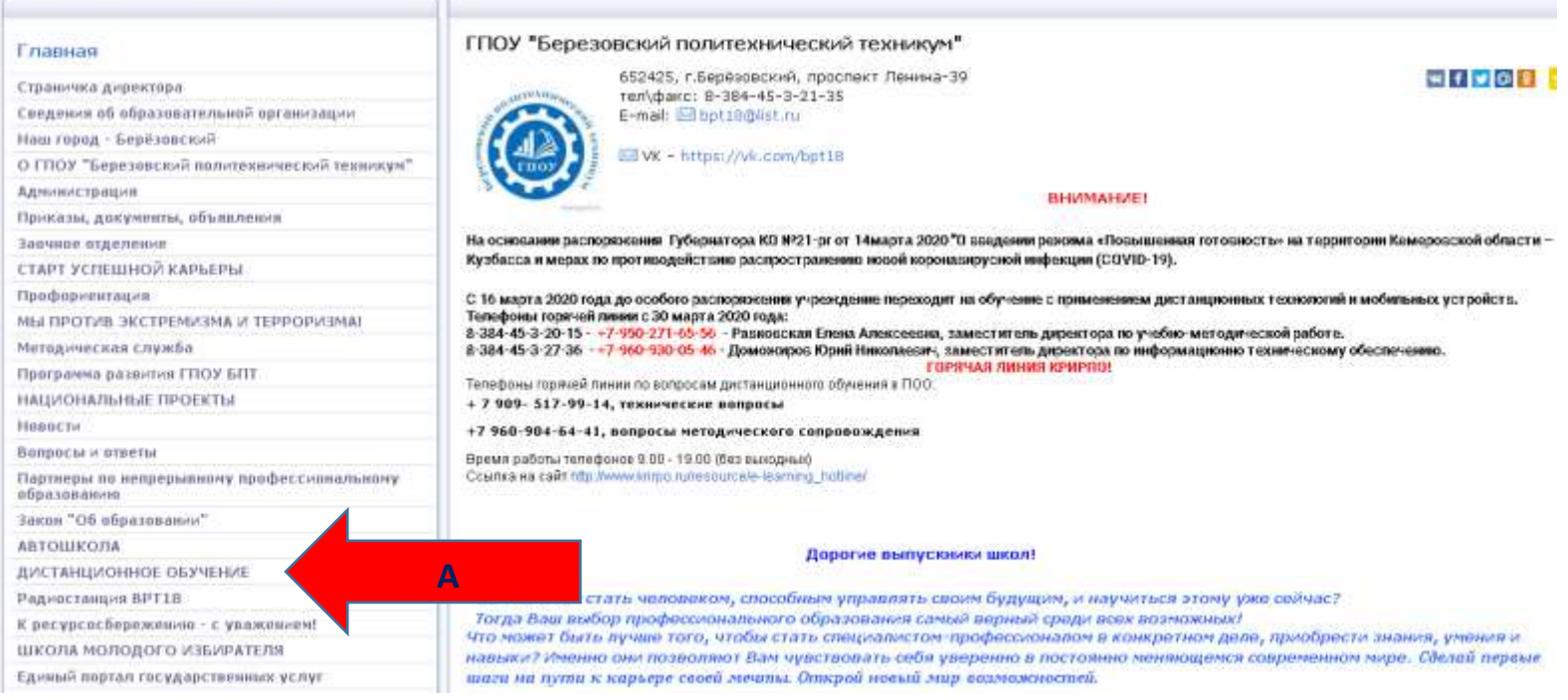

### **А) Выбрать раздел ДИСТАНЦИОННОЕ ОБУЧЕНИЕ**

#### **Б) Нажать на надпись НАЧНИ УЧИТЬСЯ.**

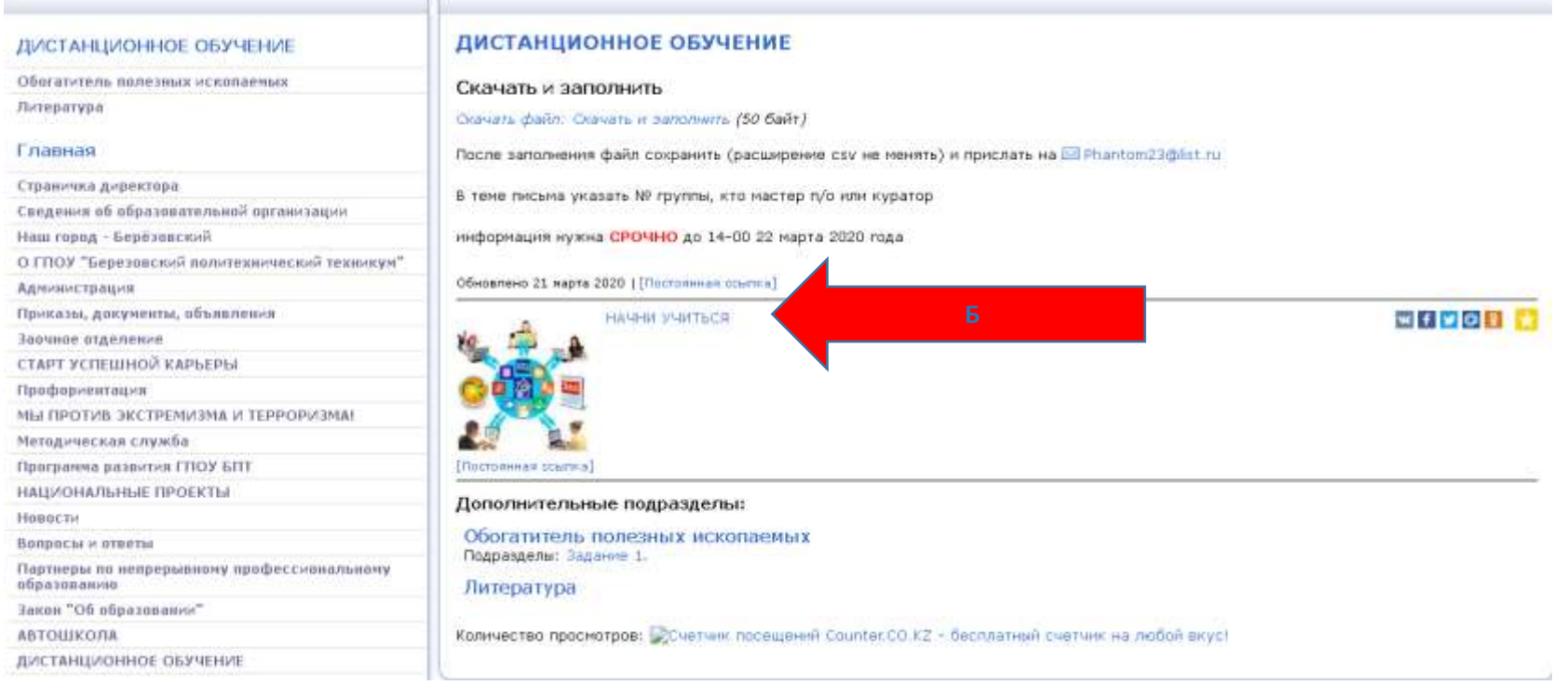

### **2. Третий вариант – в поисковой строке набрать bpt18.pro и нажать ENTER**

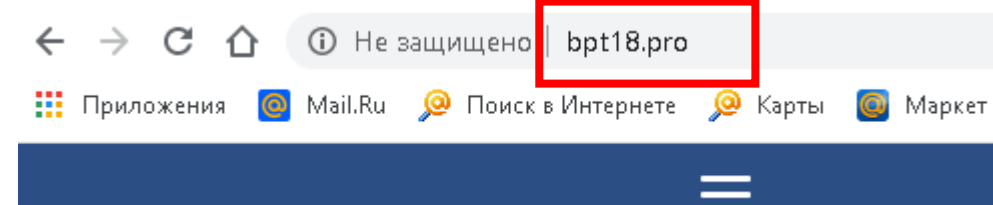

#### **2.Вход на курс**

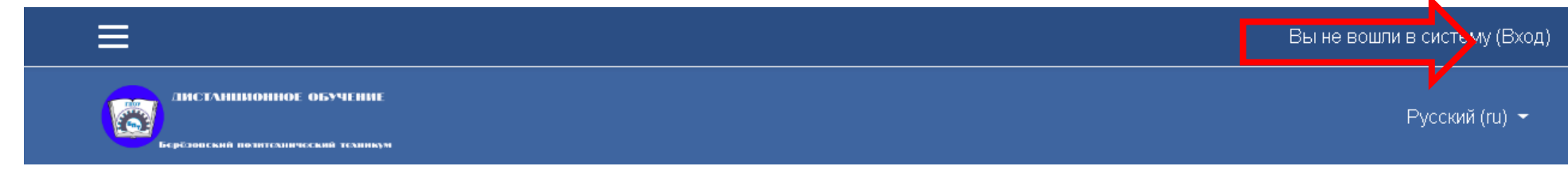

После предыдущих действий вы попадаете на курсы дистанционного обучения ГПОУ Березовский политехнический техникум.

Нажимаем на кнопку **[Вход](http://bpt18.pro/)**

#### **В следующем окне вводим логин и пароль**

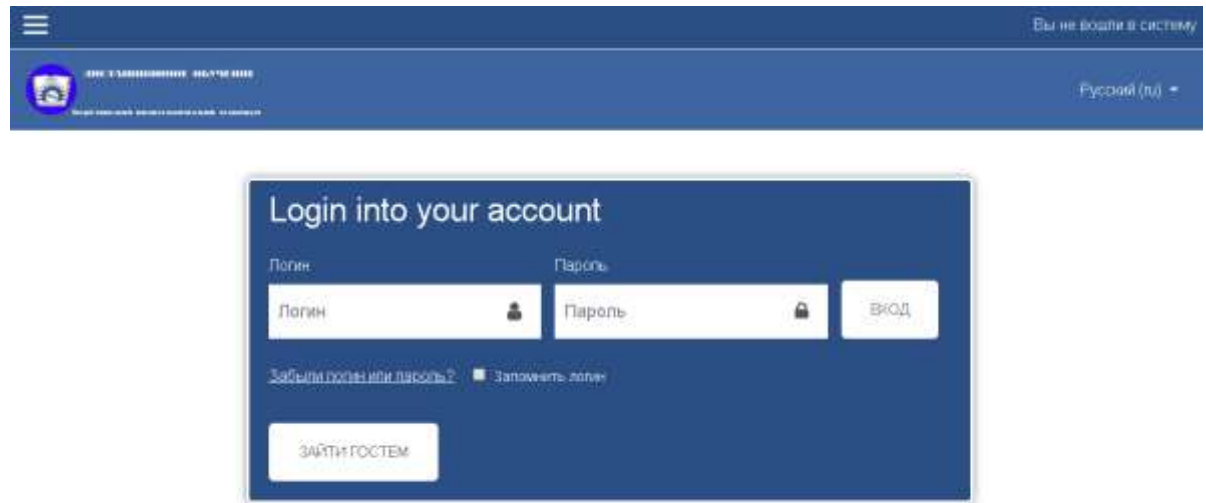

## **Перед началом работы прочитайте инструкцию**

[Вопросы и ответы \(Перед тем как начать работать, прочитайте эту инструкцию\)](http://bpt18.pro/course/view.php?id=246)

# **Студенты получают логин и пароль у мастера п/о или куратора группы Сотрудники техникума получают логин и пароль у администратора (каб.№ 33)**

# После входа студенты попадают на те курсы на которые они зачислены. Преподаватели попадают на курсы, которые они преподают 3. Как прикрепить свой ответ к заданию?

При выполнении в учебном курсе любого упражнения, созданного с помощью элемента "Задания" (значок: 3) Вы можете добавить ответ следующим образом:

Нажать на кнопку "Добавить ответ на задание":

Добавить ответ на задание

Прикрепить свой ответ одним из двух способов:

а) вписать ответ в виде текста в поле с одноименным названием и сохранить;

б) добавить ответ в виде файла (возможно добавить: Word, PDF, PowerPoint), перетащив

его с рабочего стола или загрузить его через проводник, нажав на кнопку:

### 4. Как пересдать тест/задание на более высокую оценку?

Возможность и варианты пересдачи необходимо обсудить с преподавателем. Moodle предоставляет возможность изменить ответ на задание и пройти тест повторно. Эти настройки доступны преподавателю курса.

# **5. Где посмотреть оценки за задания в курсе?**

Оценки за все задания, которые Вы получили в изучаемом курсе, можно посмотреть в меню пользователя. В нем следует выбрать вкладку "Оценки":

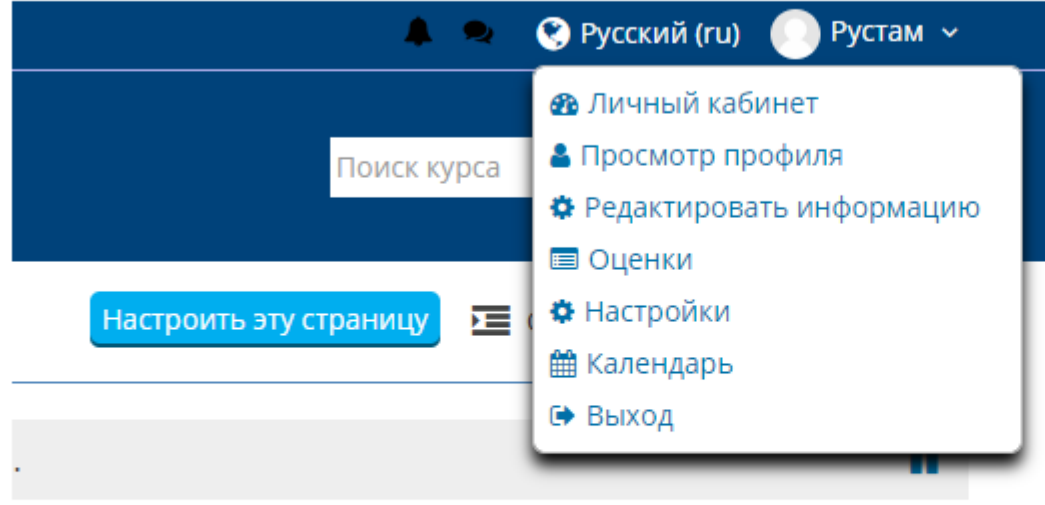

Откроется курс или перечень курсов, на которых Вы проходите обучение. Выберите нужный курс и просмотрите отчет по всем выполненным заданиям по отдельности и итоговую оценку за курс (столбец "Оценка").

## **6.Я сдал работу, но она не оценена. Что делать?**

Следует обратиться с вопросом к преподавателю, ведущему данный курс. Для этого Вы можете воспользоваться одним из следующих способов:

1) Задать вопрос в консультационном форуме в изучаемом курсе.

2) Использовать сервис сообщений, имеющимся в системе Moodle. Он расположен в верхней области, рядом с указанием Вашего имени:

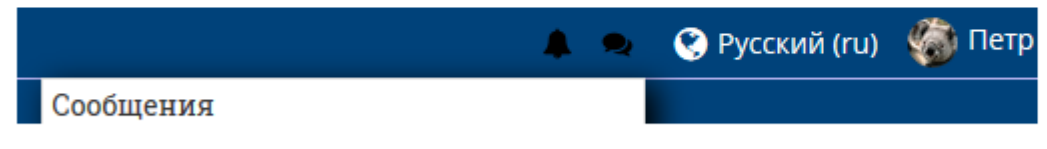

3) Получить консультацию на очном занятии.

4) Написать письмо преподавателю на электронную почту.

#### **7.Как выполнить задание, если закончился срок его представления?**

Чтобы узнать о возможности продления срока сдачи задания. Вам необходимо связаться с преподавателем.

## **8. Где посмотреть учебные материалы курса?**

Для этого перейдите в меню "Личный кабинет" и выберете интересующий Вас курс. Здесь Вы можете выбрать интересующие Вас материалы курса.

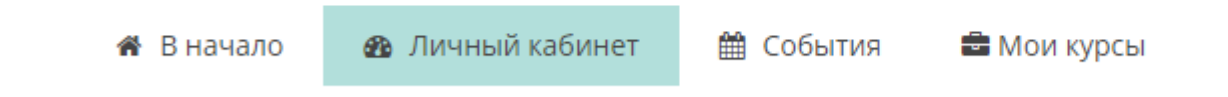

# 9. Как отправить личное сообщение преподавателю или другому пользователю Moodle?

Для этого можно воспользоваться сервисом сообщений, имеющимся в системе Moodle. Он расположен в верхней области, рядом с указанием Ваших имени и фамилии:

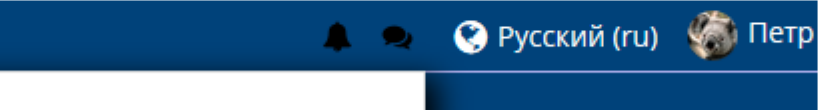

Сообщения

Войдите в сервис и последовательно выполните ряд шагов:

1) выберите "новое сообщение";

2) в строке слева напишите фамилию нужного пользователя и выберите его.

3) в строке справа составьте сообщение и отправьте его.